**Comment mesurer la qualité de votre stratégie sociale avec Facebook Insights (2ème partie)**

Retour au sommaire de la lettre

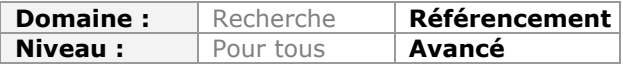

*Être sur Facebook, c'est une chose, mais il est très important, si vous avez mis en place une stratégie orientée autour de ce réseau, de mesurer l'impact de vos actions afin de gérer au mieux votre visibilité. Pour cela, le module Facebook Insights sera votre ami. Mais encore faut-il bien le connaître et l'utiliser pour en tirer la substantifique moelle. Après avoir exploré l'outil Facebook Insights et ses principaux modules le mois dernier, nous nous penchons aujourd'hui sur les meilleures façons de "traquer" les visites issues d'un média social sur son site web en configurant au mieux Google Analytics...*

Dans l'article du mois dernier, nous avons exploré l'univers des « Facebook Insights ». Il nous reste donc à comprendre comment traquer les visites d'un média social vers son site web ainsi que les interactions à l'intérieur de ce dernier.

Mais, tout d'abord, voyons comment ajouter le code de suivi Google Analytics aux onglets de page personnalisés...

# *Google Analytics et les onglets de page personnalisés*

Ce qui manquait jusqu'à maintenant aux analyses Facebook était, principalement, la notion de visiteur unique. C'est, en partie, réparé mais vous pouvez vouloir suivre le trafic sur les différents onglets de pages personnalisés que compte votre Fan Page.

La méthode est simple : il suffit, sur chacune des pages qui va être intégrée à la page Facebook, d'ajouter le code de suivi Google Analytics et le tour est joué...

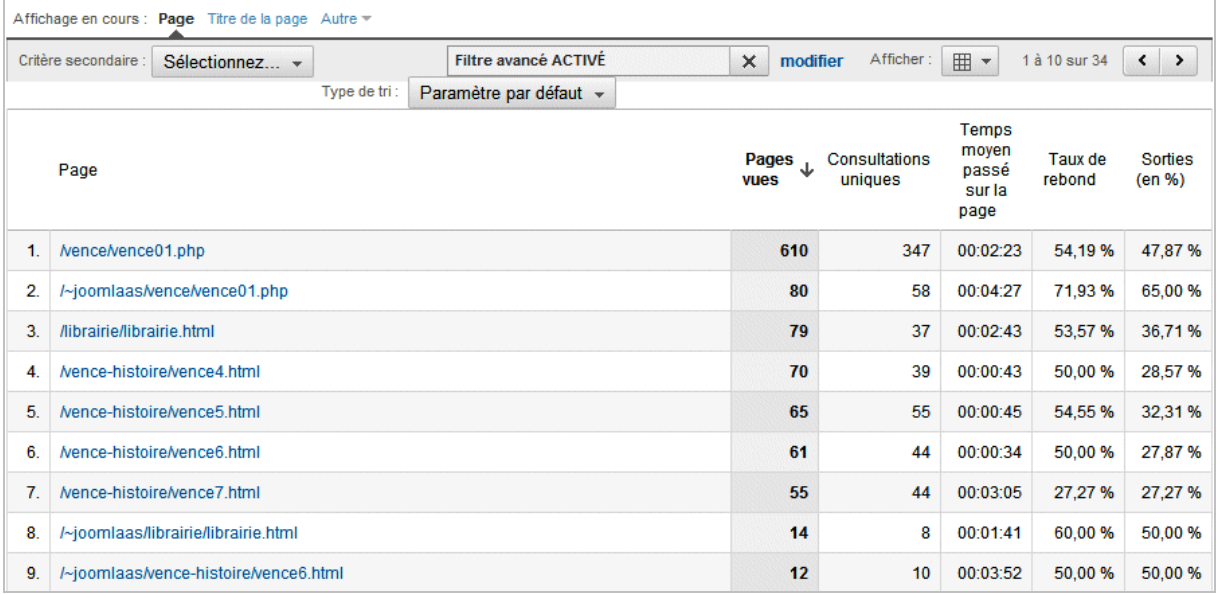

C'est avec ce type de rapport que l'on s'aperçoit qu'un grand nombre de connexions s'effectuent par l'entremise d'une connexion sécurisée...

À cause d'une limitation sur les cookies, les visites provenant d'Internet Explorer ne seront pas historisées. La méthode pour contourner cette protection consiste à utiliser le protocole P3P (« Plate-forme des préférences en matière de confidentialité »). S'il existe un outil ([http://www.alphaworks.ibm.com/tech/p3peditor/download\)](http://www.alphaworks.ibm.com/tech/p3peditor/download) vous permettant de générer le code et les fichiers XML nécessaires, une solution simple consiste à définir une politique de

confidentialité des cookies « From scratch ». La déclaration d'en-tête contiendra simplement une suite alphanumérique qui se suffit à elle-même, et ce en dépit du fait que ce ne sera qu'une « déclaration de façade ». Voici un exemple en PHP :

#### <?php

header('P3P: CP="IDC DSP COR ADM DEVi TAIi PSA PSD IVAi IVDi CONi HIS OUR IND CNT"'); ?>

Voici un exemple de commande à implémenter directement dans le fichier .htaccess :

#### <IfModule mod\_headers.c>

```
Header set P3P "policyref=\"/https://www.exemple.com/w3c/p3p.xml\", CP=\"IDC DSP COR
ADM DEVi TAIi PSA PSD IVAi IVDi CONi HIS OUR IND CNT\""
</IfModule>
```
Bien entendu, remplacez l'adresse URL indiquée par la vôtre. L'intérêt est que, dans ce cas, le protocole P3P sera visible dans les déclarations d'en-têtes de l'ensemble des fichiers qui composent votre site web. Et, en conséquence, votre site web sera compatible P3P... Quelle folie !

L'autre limite auquel vous allez vous confronter est que dans les origines des visites, seule une mention de ce style sera visible : static.ak.facebook.com.

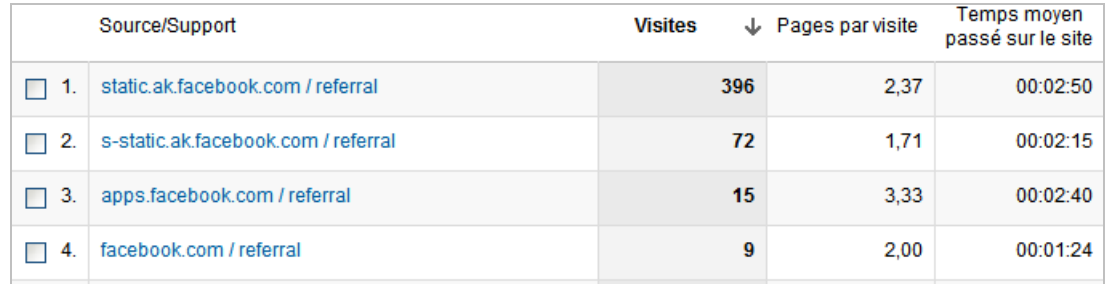

Là encore, il existe des méthodes de contournement mais qui présentent pas mal de défauts ou qui ne s'appliquent qu'aux pages en PHP. De fait, le jeu n'en vaut pas forcément la chandelle...

## *Mesurer les visites vers votre site web*

Le principe est d'utiliser la fonctionnalité des URL intelligentes de manière à tagger les visites provenant des liens visibles sur le mur ou les onglets de page personnalisés et qui renvoient vers votre site web. Et il s'agit là de la seule manière de mesurer l'efficacité de votre page Facebook à l'aune du trafic qu'elle génère vers votre site web et des objectifs de conversion qui seront obtenus.

Chaque lien sera taggué de manière à ce que les visites soient catégorisées sous forme de campagne, média d'origine, type de lien, mot-clé utilisé, etc.

Nous allons en expliquer le principe de fonctionnement avec Google Analytics. Dans cette solution de « Web Analytics », il existe cinq dimensions marketing :

• **Source de la campagne\*** - média utilisé - utm\_source (Source) : Facebook, Twitter, Blog, newsletter, etc.

• **Support de la campagne\*** - support utilisé - utm\_medium (Support) : « Réseaux sociaux », CPC, organic, e-mail, fil d'informations, etc.

• **Terme de la campagne** - slogan utilisé : utm\_term (Mot-clé) : « Promos Noël », « Ventes Flash », etc.

• **Contenu de la campagne** - emplacement du lien - utm\_content (Versions d'annonce) : « Liens textuels », « Liens Images », « bannières », etc.

• **Nom de la campagne\*** - utm\_campaign (Campagne) : « Fête des mères », « Opération déstockage », etc.

Notez bien que :

- À chaque valeur UTM correspond une information particulière ;
- Seules les valeurs UTM suivies d'un astérisque sont obligatoires ;

• Il n'existe aucune obligation quant à la manière de catégoriser les informations que l'on souhaite recueillir.

1. Afin de générer des URLs intelligentes et pour utiliser l'« Outil de création d'URL », accédez à cette adresse :

[http://www.google.com/support/analytics/bin/answer.py?hl=fr&answer=55578.](http://www.google.com/support/analytics/bin/answer.py?hl=fr&answer=55578)

2. Dans la zone de texte **URL du site Web**, saisissez l'adresse URL de la page web de destination.

3. Renseignez les champs qui sont visibles juste en-dessous.

En voici un exemple :

- **Source de la campagne** : Facebook ;
- **Support de la campagne** : RéseauxSociaux ;
- **Terme de la campagne** : CouponsRéduction ;
- **Contenu de la campagne** : PostDu15Octobre ;
- **Nom de la campagne** : Livre-Référencement.

Il vaut mieux éviter d'utiliser des espaces dans les expressions puisqu'ils seront, dans ce cas, échappés. Par contre, la présence de caractères spéciaux ne pose aucun problème.

### 4. Cliquez sur **Créer une URL**.

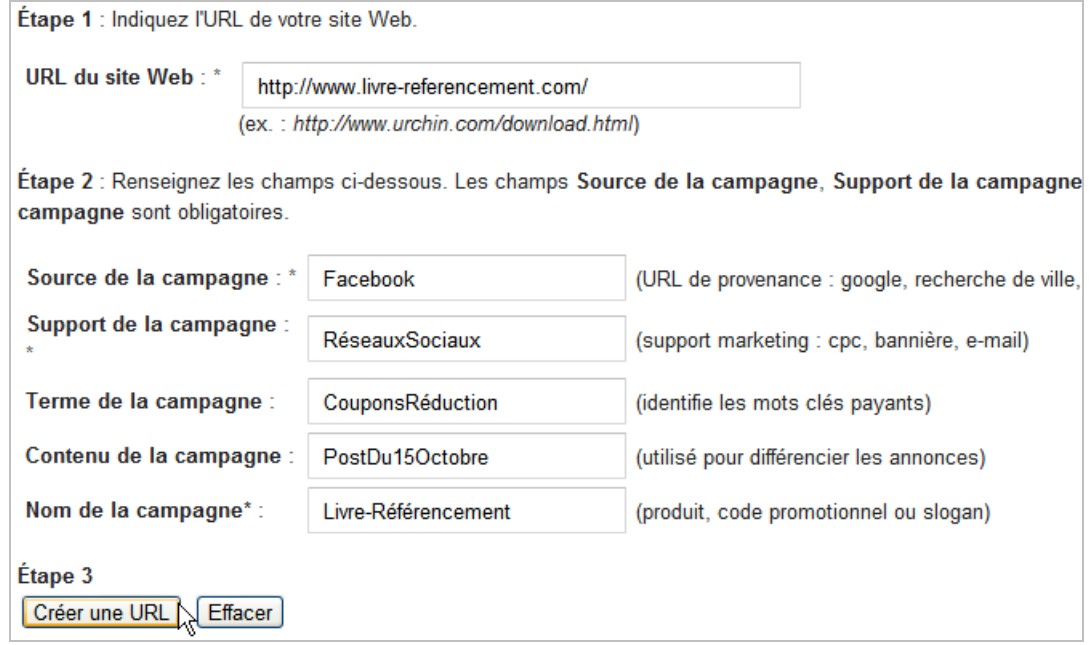

L'adresse URL qui sera générée ne sera pas très « User Friendly » parce que longue et quelque peu mystérieuse. C'est pour cette raison qu'il vaut mieux la passer, ensuite, dans un raccourcisseur d'URL tel que Bit.ly (<https://bitly.com/>). Bien entendu, si votre adresse URL reste cachée dans une page en HTML, cette étape supplémentaire n'est pas utile. Notez que des outils « Open Source » permettant de créer ses propres « Tiny URL » (« URL abrégée ») : <http://www.2expertsdesign.com/php/free-url-shortening-scripts>). Elles seront moins rebutantes pour les internautes et, en conséquence, enregistreront un taux de clic plus important. Enfin, vous pourrez les personnaliser comme bon vous semble pour en faire des « Vanity URLs ».

Il nous reste maintenant à voir les premiers effets de notre campagne dans les rapports Google Analytics.

- 1. Basculez d'emblée dans la nouvelle version de Google Analytics.
- 2. Développez les rubriques **Sources de trafic Sources Campagnes**.
- 3. Cliquez sur le nom de votre campagne afin d'afficher le segment **Source/Support**.

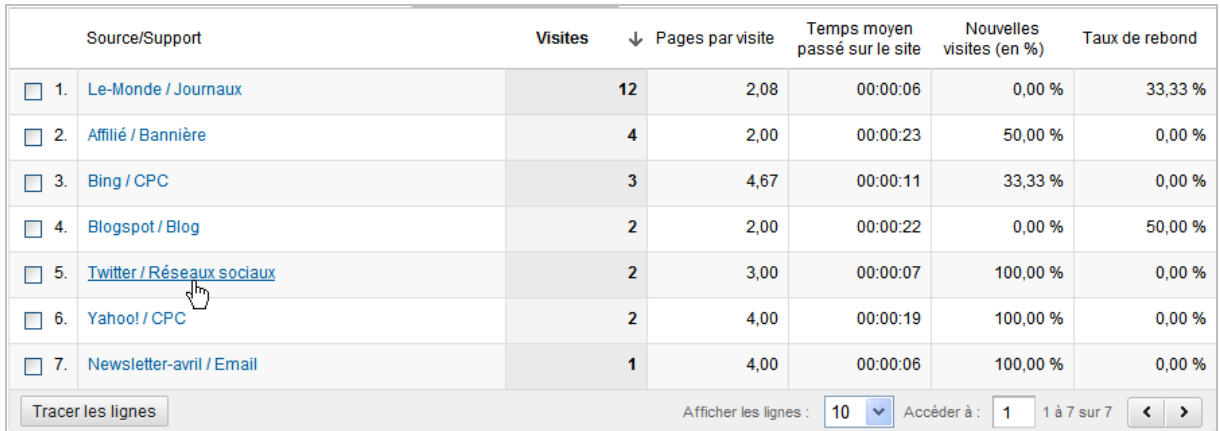

4. Sélectionnez comme critère secondaire, la statistique **Mot-clé** ou **Annonce**. Notez qu'il est beaucoup plus simple de générer des rapports personnalisés...

La méthode des « URLs intelligentes » offre, principalement, ces deux avantages :

• Au sein d'une même campagne, vous pouvez comparer l'efficacité respective de vos

différents canaux d'acquisition marketing : emailing, réseaux sociaux, affiliation, etc. • À l'intérieur d'un même support, vous pouvez juger de la pertinence d'une publication par rapport à une autre ou, par exemple, d'un type de lien par rapport à l'autre (image cliquable ou lien textuel ?).

Enfin, vous vous affranchissez de la perte de certaines origines des visites dans le rapport « Sites référents » et qui touchent un grand nombre des visites « Twitter ».

## *Google Analytics et les interactions sociales*

Quand vous utilisez la nouvelle version du code Google Analytics, les clics sur le bouton Google+ sont enregistrés par défaut :

1. Développez les rubriques **Visiteurs** et **Réseaux sociaux**.

2. Cliquez sur les liens **Intérêt et interactions** puis **Socially Engaged**.

3. Cliquez ensuite sur le lien **Pages** pour afficher les pages qui ont suscité le plus d'engagement social.

L'objectif est maintenant d'obtenir le même type de renseignement quand le visiteur utilise le :

- Bouton de Retweet ;
- Bouton « J'aime » ou « Recommander » (et/ou « Envoyer ») ;
- Module de commentaires Facebook.

[Placez sur un serveur sécurisé, ce fichier JavaScript : http://code.google.com/p/analytics-api](http://code.google.com/p/analytics-apisamples/source/browse/trunk/src/tracking/javascript/v5/social/ga_social_tracking.js?r=3)samples/source/browse/trunk/src/tracking/javascript/v5/social/ga\_social\_tracking.js?r=3.

Rien ne vous empêche de modifier les libellés d'évènements qui sont utilisés par défaut (« Aime » pour « Like », etc.).

Afin de traquer aussi les commentaires, ajoutez ces deux lignes de code :

```
FB.Event.subscribe('comment.create', function(targetUrl) {
_gaq.push(['_trackSocial', 'facebook', 'Commenter', targetUrl]);
\lambda);
```

```
FB.Event.subscribe('comment.remove', function(targetUrl) {
_gaq.push(['_trackSocial', 'facebook', 'NePasCommenter', targetUrl]);
});
```
Intégrez un appel vers ce fichier, et ce après le code Google Analytics :

```
<script type="text/javascript">
var _gaq = _gaq || [];
_gaq.push(['_setAccount', 'UA-XXXXXX-X']);
_gaq.push(['_trackPageview']);
(function() {
var ga = document.createElement('script'); ga.type = 'text/javascript'; ga.async = true;
ga.src = ('https:' == document.location.protocol ? 'https://ssl' : 'http://www') + '.google-
analytics.com/ga.js';
var s = document.getElementsByTagName('script')[0]; s.parentNode.insertBefore(ga, s);
})();
</script>
<script type="text/javascript"
"https://s3.amazonaws.com/ha_js/ga_social_tracking.js"></script>
```
Ajoutez cette déclaration dans l'en-tête de vos pages (de façon à ce que le bouton « J'aime » soit visible dans les versions antérieures d'Internet Explorer) :

```
<html xmlns:fb="http://ogp.me/ns/fb#">
```
Juste après la balise <br />body>, chargez le code asynchrone de Facebook :

```
<div id="fb-root"></div>
<script>
window.fbAsyncInit = function() \{ FB.init({
    appId : 'Identifiant de votre application', // App ID
    channelURL : '//adresse URL vers le fichier channel.html', // Channel File
   status : true, // check login status
    cookie : true, // enable cookies to allow the server to access the session
   oauth : true, // enable OAuth 2.0
    xfbml : true // parse XFBML
   });
   _ga.trackFacebook();
  };
  // Load the SDK Asynchronously
  (function(d){
   var js, id = 'facebook-jssdk'; if (d.getElementById(id)) {return; }
   js = d.createElement('script'); js.id = id; js.async = true; js.src = "//connect.facebook.net/fr_FR/all.js";
    d.getElementsByTagName('head')[0].appendChild(js);
  }(document));
</script>
```
Le fichier « channel.html » contiendra cette seule ligne :

<script src=["http://connect.Facebook.net/fr\\_FR/all.js"](http://connect.Facebook.net/fr_FR/all.js) ></script>

Ce fichier d'aide explique en quoi il est indispensable : [http://developers.Facebook.com/docs/reference/javascript/FB.init/.](http://developers.Facebook.com/docs/reference/javascript/FB.init/)

En pratique, seule la commande « xfbml : true » est nécessaire :

FB.init({xfbml : true // parse XFBML});

Intégrez le code du bouton « Like » :

```
<fb:like send="true" width="450" show_faces="true"></fb:like>
```
Les rapports Google Analytics afficheront ce type de renseignement :

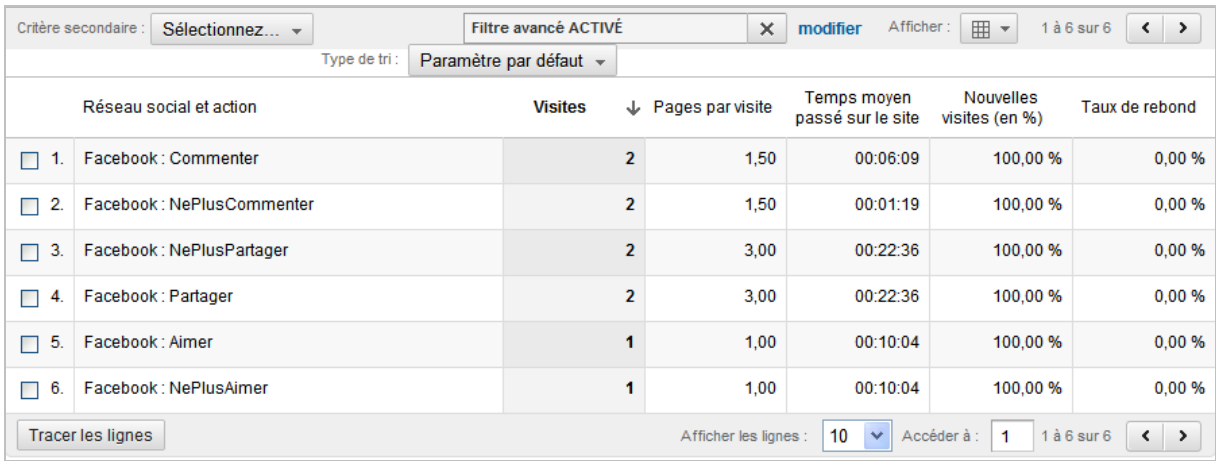

Trois précisions utiles :

• Les modules sociaux Facebook sont tous listés à cette adresse :

<https://developers.facebook.com/docs/plugins/>;

• Les évènements que l'on peut utiliser est accessible à cette adresse :

[http://developers.Facebook.com/docs/reference/javascript/FB.Event.subscribe/.](http://developers.Facebook.com/docs/reference/javascript/FB.Event.subscribe/)

• Rien ne vous empêche de combiner les deux méthodes afin de traquer le nombre de clics sur les modules sociaux de Facebook, et ce à l'intérieur des onglets de page personnalisés.

Dans ce cas, attention au fait que l'ensemble des appels de liens doivent utiliser le protocole SSL.

Le bouton de Tweet est paramétrable à cette adresse : [http://twitter.com/about/resources.](http://twitter.com/about/resources) Il suffit ensuite d'ajouter ce code avant la balise de fermeture </head> :

<script> (function(){ var twitterWidgets = document.createElement('script'); twitterWidgets.type = 'text/javascript'; twitterWidgets.async = true; twitterWidgets.src = '[http://platform.twitter.com/widgets.js';](http://platform.twitter.com/widgets.js) twitterWidgets.onload = \_ga.trackTwitter; document.getElementsByTagName('head')[0].appendChild(twitterWidgets); })(); </script>

Notez qu'il n'est pas possible de suivre les clics sur le bouton « Tweetmeme ». Par ailleurs, Twitter va bientôt proposer un outil de « Web Analytics » (<https://dev.twitter.com/blog/introducing-twitter-web-analytics>).

Vérifiez que tout fonctionne correctement en vous servant d'un outil comme Firebug (<https://addons.mozilla.org/fr/firefox/addon/firebug/>).

Signalons qu'un plugin existe pour les blogs tournant sous WordPress : [http://wordpress.org/extend/plugins/social-media-tracking/.](http://wordpress.org/extend/plugins/social-media-tracking/)

Un dernier point : nous n'avons pas trouvé de méthode fiable pour traquer les clics sur le bouton « LinkedIn Share » (<https://developer.linkedin.com/plugins/share-button>).

# *Médias sociaux et visibilité*

Résumons : il est donc possible de :

• Mesurer les interactions qui se sont déroulées sur une page Facebook (avec Facebook et Google Analytics) ;

• Afficher les visites d'une page Facebook vers votre site (avec Google Analytics) ;

• Analyser les interactions sur les modules sociaux placés sur votre site (avec Facebook et Google Analytics).

En conséquence, on peut dire que les enseignements que l'on va en tirer sont extrêmement nombreux :

- Comment est-ce que je vais affiner et améliorer mon offre marketing sur Facebook ?
- Est-ce que le retour sur investissement constaté via Facebook est suffisant ?
- Quels sont les types de contenu qui suscitent le plus fort engagement social ?
- Quels sont les profils démographiques des Facebookers qui viennent sur mon site ?
- Quelles sont leurs attentes ?
- Mes efforts, pour les satisfaire, sont-ils couronnés de succès ?

Sans oublier ces questions fondamentales : quelle est la part des médias sociaux dans le nombre de visites, le nombre d'objectifs de conversion réalisés et le chiffre d'affaires généré en ligne ?

*Jean-Noël Anderruthy, webmaster spécialisé dans les technologies Google.*

**Réagissez à cet article sur le blog des abonnés d'Abondance : [http://blog-abonnes.abondance.com/2011/11/comment-mesurer-la-qualite-de](http://blog-abonnes.abondance.com/2011/11/comment-mesurer-la-qualite-devotre.html)votre.html**